#### **CHAPTER 5**

# Configuring the Software

This chapter contains the system configuration changes to use after the initial installation of the LightStream 100 ATM switch. For command syntax, refer to the appendix "Command Reference."

## **Changing the Password**

To change the password, follow these steps:

- **Step 1** Enter the **enable** command to enter privileged command mode.
- **Step 2** Enter the privileged command mode password.
- **Step 3** Enter the **passwd** command.
- **Step 4** Enter the old password.
- **Step 5** Enter the new password.
- **Step 6** Enter the new password again.
- **Step 7** Enter the **exit** command to return to user command mode.

Configuring the Software **5-1**

#### **Setting the Date and Time**

To set the time and date, follow these steps:

- **Step 1** Enter the **enable** command to enter privileged command mode.
- **Step 2** Enter the **set time** command to set the correct time and date:

LS100# **set time 94-04-01 18:30:00** System Timer is set. 94-04-01 18:30:00

- **Step 3** Enter the **show time** command to verify that the correct time and date is set.
- **Step 4** Enter the **save** command to save your changes to Flash ROM.
- **Step 5** Enter the **exit** command to return to user command mode.

#### **Setting and Changing PVCs**

This section provides procedures for setting and changing PVCs.

**Note** The procedure for setting a bidirectional PVC is the same as the procedure for setting a unidirectional PVC, except that you must specify the connection type as bidirectional.

To set a unidirectional PVC, follow these steps:

- **Step 1** Enter the **enable** command to enter privileged command mode.
- **Step 2** Enter the **pvc establish** command to establish a PVC connection.
- **Step 3** Enter the **save** command to save your changes to Flash ROM.

**Step 4** Enter the **exit** command to return to user command mode.

If a PVC is incorrectly set or requires a change, first delete the PVC; then set another PVC. To change a PVC, follow these steps:

**Step 1** Enter the **enable** command to enter privileged command mode.

**5-2** Cisco LightStream 100 User Guide

- **Step 2** Enter the **show pvc** command to show PVC data.
- **Step 3** Enter the **pvc delete** command to delete the currently registered PVC.
- **Step 4** Enter the **pvc establish** command to establish a PVC connection.
- **Step 5** Enter the **save** command to save your changes to Flash ROM.
- **Step 6** Enter the **exit** command to return to user command mode.

#### **Setting Up a Soft PVC/PVP Connection**

To shorten the time-consuming and error-prone task of end-to-end manual configuration of PVCs, the LightStream 100 ATM switch supports soft PVC/PVP. With soft PVC/PVP support, you can create a PVC across a multiswitch network by designating only the two endpoints of the connection. The software dynamically establishes a connection between the two endpoints, eliminating manual configuration of the switches between the two points. Without soft PVC/PVP support, every link in the path between the two ATM hosts must be manually configured as a PVC.

To illustrate how soft PVC/PVP dynamically establishes a connection between the two endpoints, Figure 5-1 shows a simple three-switch network that contains the following:

- ATM hosts 1 and 2 are PVC-capable. An ATM host is a device, such as a router, workstation, or PC, with an ATM interface.
- Switches A and C are border switches. A border switch is an ATM switch that is directly connected to an ATM host.
- Switch B is as an intermediate ATM switch. An intermediate switch is an ATM switch in the line between the ATM hosts and border switches.

#### **Figure 5-1 Three-Switch Network**

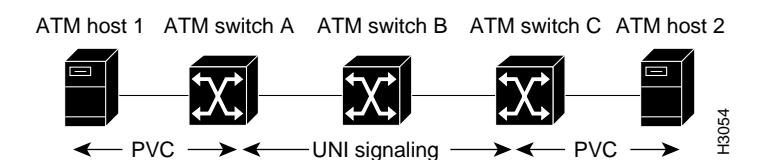

With soft PVC/PVP support, you need only configure the PVCs on the ATM hosts and assign a 20-byte ATM address to each border switch. Then enter the **soft establish** command on one of the border switches. Upon receiving the command, the signaling component in the LightStream 100 switch uses standard User-Network Interface (UNI) 3.*x* signaling and Interim Inter-Switch Signaling Protocol (IISP) to originate and route a call through the ATM network and dynamically establish a connection between ATM hosts.

A soft PVC/PVP connection can only be established between PVC-capable hosts (ATM hosts 1 and 2 in Figure 5-1). Additionally, the border switches (ATM switch A and C in Figure 5-1) must support soft PVC/PVP. However, soft PVC/PVP support is not necessary on intermediate switches (switch B in Figure 5-1), although the intermediate switches must support UNI 3.*x* signaling and IISP. Furthermore, a minimum of two ATM switches are required for a soft PVC/PVP connection: a source-border switch and target-border switch. You cannot establish a soft PVC/PVP connection between two ATM hosts connected to a single ATM switch.

A source-border switch initiates a soft PVC/PVP connection between two ATM hosts, and must be directly connected to a PVC-capable ATM host. In Figure 5-1, either switch A or C could be a source-border switch.

The target-border switch terminates the SVC portion of the soft PVC/PVP connection. Normally an SVC connection terminates at an ATM host, but for soft PVC/PVPs the SVC connection terminates at the target-border switch. The target-border switch must also be directly connected to a PVC-capable ATM host. In Figure 5-1, either switch A or C could be a target-border switch.

The type of switch, source-border or target-border, depends on which ATM switch you enter in the **soft establish** command to establish a soft PVC/PVP connection. For example, if you enter the **soft establish** command on ATM switch A in Figure 5-1, ATM switch A becomes the source-border switch and ATM switch C becomes the target-border switch.

End-to-end signaling between ATM hosts via LightStream 100 switch switches is still available. Even though the previous examples show a PVC-capable only host, you can use soft PVC/PVP to setup a virtual path (VP) between PVC connections and use standard UNI end-to-end signaling to set up virtual paths between PVCs. However, soft PVC/PVP support is only between ATM hosts with PVC connections. For example, you cannot use soft PVC/PVP to establish paths if one ATM host is PVC-capable only and the other ATM host is SVC-capable only.

To set up a soft PVC/PVP connection, first set up a PVC between the ATM hosts and border switches. (Refer to the documentation that accompanied your ATM host for instructions). Then follow these steps:

- **Step 1** Enter the **enable** command to enter privileged command mode.
- **Step 2** Enter the **set local** command to assign an ATM address to each border switch
- **Step 3** On one border switch, enter the **soft establish** command.
- **Step 4** Enter the **save** command to save your changes to Flash ROM.
- **Step 5** Enter the **exit** command to return to user command mode.

**Note** The **soft delete** command releases a soft PVC/PVP connection.

#### **Setting a Multicast Connection**

The LightStream 100 can perform multicasting through SVCs or PVCs. If PVCs are to be used, you must establish a multicast (point-to-multipoint) connection using the **pvc establish** command, and then **pvc add** command.

Use the **pvc establish** command to set the connection type to multicast; then, use the **pvc add** command to add the endpoint. Enter the same low parameters (line, VPI, and VCI) as those specified in the **pvc establish** command. The system accepts only multicast connections when the connection is added or when an endpoint is deleted.

When deleting the multicast connection, delete the endpoints one by one. (The deletion order need not be the same as the setup order.) Then delete the unidirectional, point-to-point connection.

To set a multicast PVC and to add two additional endpoints, follow these steps:

- **Step 1** Enter the **enable** command to enter privileged command mode.
- **Step 2** Enter the **pvc establish** command to establish a PVC connection.
- **Step 3** Enter the **pvc add** command on one endpoint.
- **Step 4** Enter the **pvc add** command on another endpoint.
- **Step 5** Enter the **show pvc** command to display PVC data.
- **Step 6** Enter the **save** command to save your changes to Flash ROM.
- **Step 7** Enter the **exit** command to return to user command mode.

If a registered endpoint is set incorrectly or requires a change, first delete the endpoint; then add another endpoint.

To delete a multicast connection, first delete all registered endpoints; then delete the multicast PVC connection.

To delete or change an endpoint or to delete a multicast PVC connection, follow these steps:

- **Step 1** Enter the **enable** command to enter privileged command mode.
- **Step 2** Enter the **show pvc** command to display PVC data.
- **Step 3** Enter the **pvc remote** command
- **Step 4** Enter the **pvc add** command
- **Step 5** Enter the **show pvc** command to verify your changes.
- **Step 6** Enter the **pvc remove** command to delete a multicast connection or endpoints.
- **Step 7** Enter the **save** command to save your changes to Flash ROM.
- **Step 8** Enter the **exit** command to return to user command mode.

### **Setting and Changing SVCs**

To set up a SVC, follow these steps:

- **Step 1** Enter the **enable** command to enter privileged command mode.
- **Step 2** Enter the **route add** command to establish the SVC routing table.
- **Step 3** Enter the **show route** command to verify that the SVC routing table is established.
- **Step 4** Enter the **save** command to save your changes to Flash ROM.
- **Step 5** Enter the **exit** command to return to user command mode.

To change a registered SVC, first delete the SVC; then add a new one. To delete all registered SVCs, use the **route flush** command.

To delete one SVC route or an entire SVC routing table, follow these steps:

- **Step 1** Enter the **enable** command to enter privileged command mode.
- **Step 2** Enter the **route delete** command to delete a single SVC route, or enter the **route flush** command to delete and entire SVC routing table.
- **Step 3** Enter the **show route** command to verify that all desired SVCs are deleted.
- **Step 4** Enter the **save** command to save your changes to Flash ROM.
- **Step 5** Enter the **exit** command to return to user command mode.

## **Setting Up SVC Tunneling**

To enable the use of standards-based signaling over public carriers, the LightStream 100 switch supports switched virtual circuit (SVC) tunneling. SVC tunneling allows you to set up temporary SVCs over previously established permanent virtual paths (PVPs).

Figure 5-2 shows a simple network composed of two ATM hosts and two ATM switches.

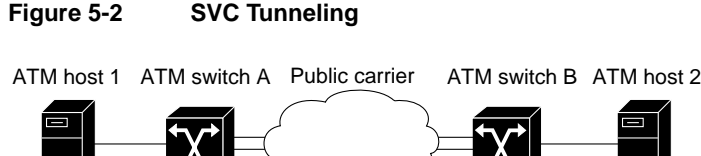

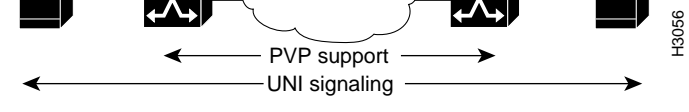

One benefit of SVC tunneling is that you need only configure a PVP between the ATM switches connected to the public carrier. Signaling messages between the two ATM switches are then "tunneled" (exchanged) through the PVP over the ATM Forum-recommended virtual circuit five. The PVP appears as a point-to-point link to the two ATM switches. Routing of signaling messages between the two ATM switches over the public carrier is based on ATM Forum standard IISP. Without SVC tunneling, the complete path between the two ATM hosts must be configured as a PVC.

Another benefit of SVC tunneling is that only a single ATM switch port must be connected to the public carrier network. Through a single port, an ATM switch can communicate with multiple ATM switches (that support SVC tunneling) connected to the same public carrier, as shown in Figure 5-3.

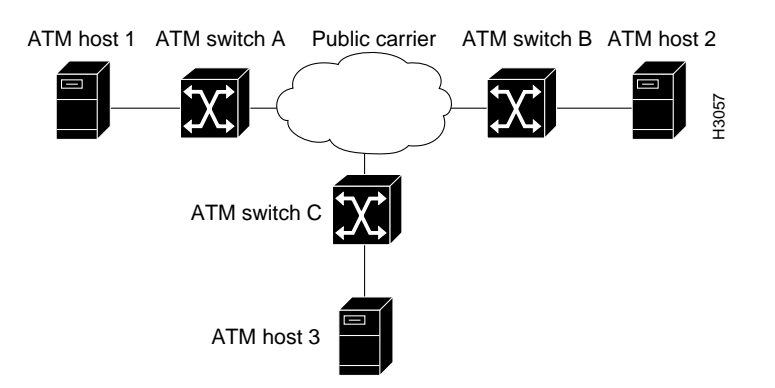

#### **Figure 5-3 Multiple ATM Switches Connected to a Public Carrier**

For example, in Figure 5-3, ATM switch A can communicate with ATM switch B and C simultaneously through a single port connected to the public carrier. For this communication to occur, the public carrier provides two PVPs: one PVP (VP1) between ATM switch A and B and another PVP (VP2) between ATM switch A and C.

In general, one PVP is required between two ATM switches connected to the public carrier. Messages are tunneled between the two ATM switches over the assigned PVP. Signaling messages are exchanged over VP 5, where VP is the PVP between the two ATM switches and 5 is the reserved VCI channel (on the VP) allocated by the ATM Forum for signaling.

The LightStream 100 switch supports a maximum of 64 virtual paths.

To set up SVC tunneling, follow these steps:

- **Step 1** Enter the **enable** command to enter privileged command mode.
- **Step 2** Enter the **set svcline suspend** command on the line on which you want to configure SVC tunneling.
- **Step 3** Enter the **set signaling** command to configure a virtual path on the line.

**5-8** Cisco LightStream 100 User Guide

- **Step 4** Enter the **set sscop** command to configure a virtual path for the SSCOP protocol.
- **Step 5** Enter the **set atmsig** command to configure a virtual path for the Q.2931 protocol.
- **Step 6** Enter the **route add** command to add the route.
- **Step 7** Enter the **set svcline resume** command to reactivate the port.
- **Step 8** Enter the **save** command to save your changes to Flash ROM.
- **Step 9** Enter the **exit** command to return to user command mode.

**Note** The **route add** command deletes the configured route.

### **Configuring the LightStream 100 Switch for LAN Emulation**

There are two components that must be configured so that the ATM switch can support LAN emulation. The ATM address prefix of the LightStream 100 and the ATM addresses of the LAN emulation configuration servers (LECS) must be entered in the LightStream 100.

#### Configuring the ATM Prefix of the LightStream 100 Switch

To set the ATM address prefix, complete the following steps:

- **Step 1** Enter the **enable** command to enter privileged command mode.
- **Step 2** Enter the **set local** *name ip-address mask prefix* command to establish the ATM address prefix. Prefixes must be 26 digits long. If you provide fewer than 26 digits, zeros are added to the right of the specified value to fill it to 26 digits.
- **Step 3** Enter the **save** command to save your changes to Flash ROM.
- **Step 4** Enter the **exit** command to return to user command mode.

#### Configuring the ATM Addresses of the LECSs

For LAN emulation to function accross multiple LightStream 100 switches, you need to enter the ATM address of each LAN emulation configuration server (LECS). LAN emulation clients (LECs) and LAN emulation servers (LESs) access the LightStream 100 switch to determine the ATM address of their LECS. The LEC and LES use the LECS to learn their operating parameters and the emulated LAN to which they belong. Enter the addresses of the LECSs accessed from the LightStream 100 switch. The LightStream 100 switch can store up to four LECS ATM addresses. Use the **set configserver** command to enter ATM addresses for the LECSs, as follows:

- **Step 1** Enter the **enable** command to enter privileged command mode.
- **Step 2** Enter the **set configserver** *atm-address* command to establish the ATM address of the LECS. You must enter the full 40-digit ATM address
- **Step 3** Enter the **save** command to save your changes to Flash ROM.
- **Step 4** Enter the **exit** command to return to user command mode.